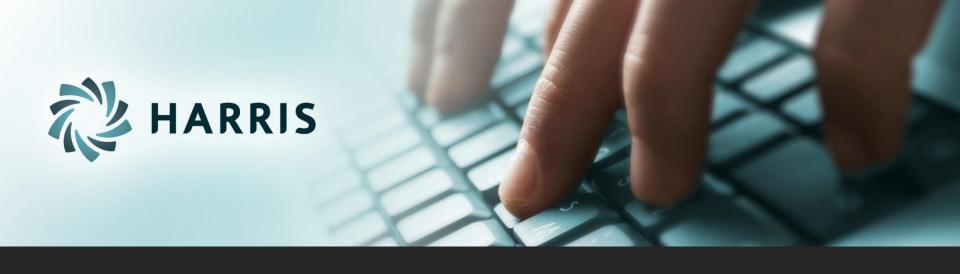

# Employee Self Service (ESS)

Version 2.12.0

# Employee Self Service

#### Employees can...

- access from any computer.
- view their elected withholding, earnings summary, check history, company documents, leave balances and leave history.
- request changes to their demographics, direct deposits, W4 and state tax withholding forms.
- upload documents for demographic and direct deposit request.
- print past check information.
- print W2s for past years.

# Employee Self Service - Register

#### Registration and Forgot Password on Log In screen

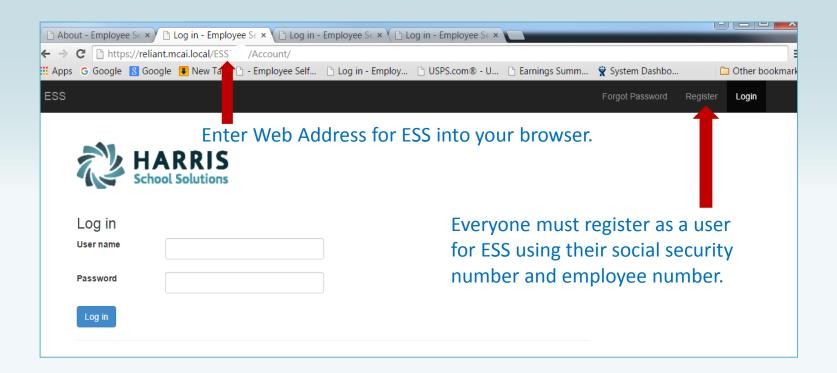

NOTE: Internet Explorer version 9 and below are not supported in ESS. The Internet Explorer browser must be version 10 or above.

# Employee Self Service - Register

#### All employees must create an account in ESS.

| ESS                                                                                 |                                                                                                    |  |  |  |
|-------------------------------------------------------------------------------------|----------------------------------------------------------------------------------------------------|--|--|--|
| Create a New Account  Use the form below to create a new account.                   | Employee chooses their own User Name and Password. User name should not contain any special characters or spaces.     |  |  |  |
| Passwords are required to be a minimum of 6 characters in length.  User name  Email | Social Security Number and Employee Number combination is validated in the                                            |  |  |  |
| First Name                                                                          | payroll system.                                                                                                    |  |  |  |
| Last Name                                                                           | Email address will be used to send all notifications from ESS. This does NOT have                                     |  |  |  |
| Social Security Number  Employee Number                                             | to be a school district assigned email address. It may be an employee's personal email address.                       |  |  |  |
| Password                                                                            | Your Employee Self Service account confirmation                                                                       |  |  |  |
| Confirm password                                                                    | ■ me@me.com  Sent: Fri 5/16/2014 9:50 AM  To: ■ Angela Palmire                                                        |  |  |  |
| Register                                                                            | Thank you for signing up with us! Please confirm your registration by clicking the following link:  Confirmation Link |  |  |  |
|                                                                                     | In case you need it, here's the confirmation code: dlKg0-xx2c3iCLQ8rnv_BQ2                                            |  |  |  |

An email, with a confirmation link, will be sent to the email address the user provided when creating their account. User must use the confirmation link in the email to be confirmed as an authorized user for ESS.

# Employee Self Service - Forgot Password

#### Registration and Forgot Password on Log In screen

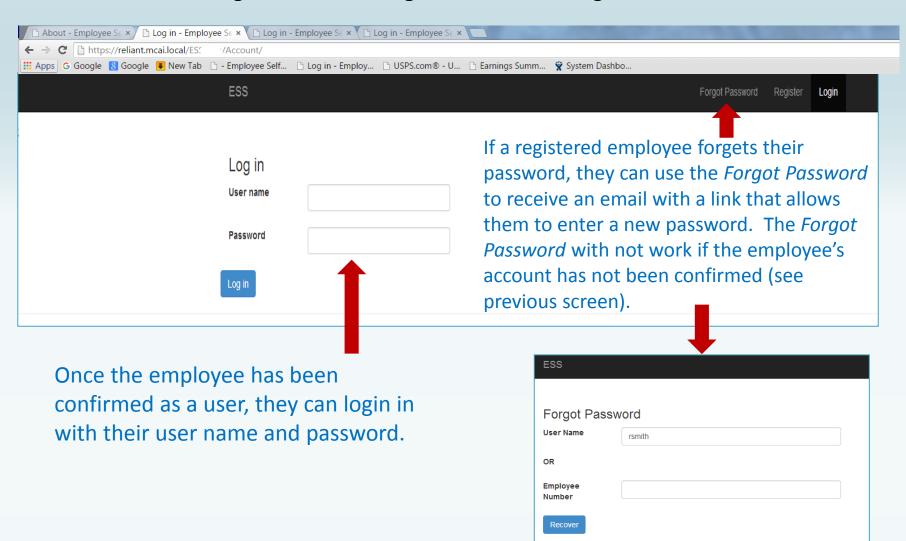

# Employee Self Service - Home Menu

Home screen menu will have Home–Employee and About ESS. The Home-Employee menu opens to other menu options. Employee will follow the links to the menu options they want. If user is an Administrator for ESS, they will also see Site Administration in their Home screen menu options.

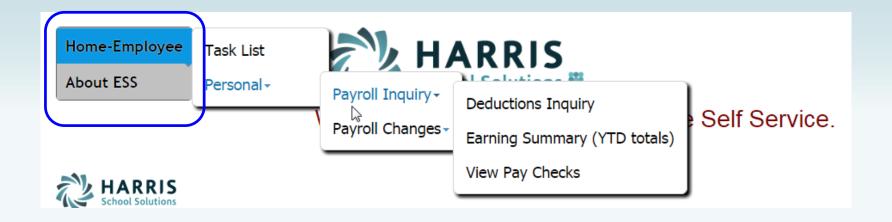

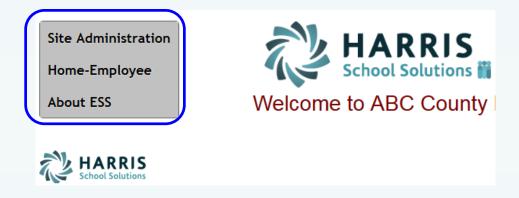

# Employee Self Service - Task List

Employee can view or cancel pending requests and view past requests.

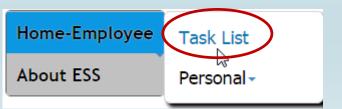

**Employee Pending Request for Changes** 

# My Pending Requests Date Submitted Request Type Description Demographic Change Request for BRENDA ANDY Cancel

View My Past/Current Requests

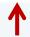

Completed Requests (approved or rejected) can be viewed by the employee with the *View My Past/Current Requests*.

Pending requests (unapproved) can be cancelled by employee.

# Employee Self Service - Task List

An employee who is also an Approver will have both their requests and the Approver Tasks displayed on their Tasks menu.

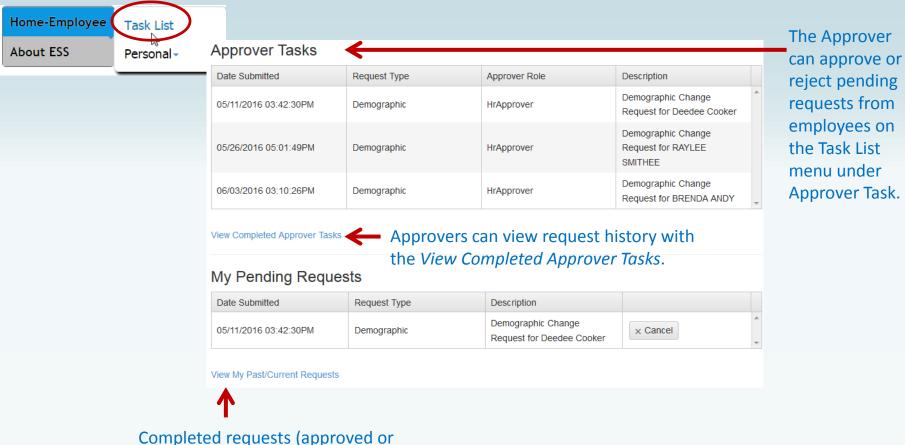

rejected) can be viewed by the employee with the *View My*Past/Current Requests.

# Employee Self Service-Personal/Payroll Inquiry

The Personal menu contains the sub-menu for Payroll Inquiry which includes the Inquiries available for the employee.

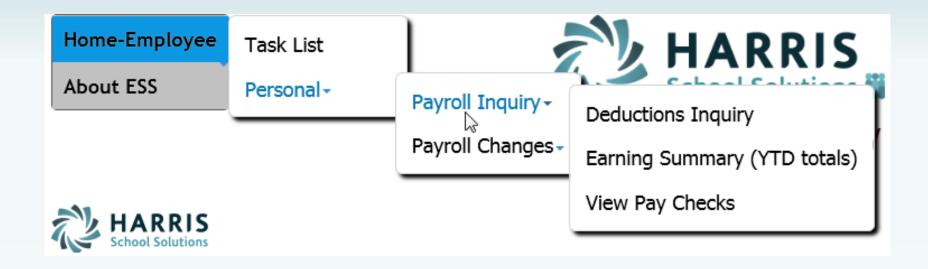

# Employee Self Service - Deduction Inquiry

The Deduction Inquiry allows for viewing and printing the employee and employer cost for employee elected deductions.

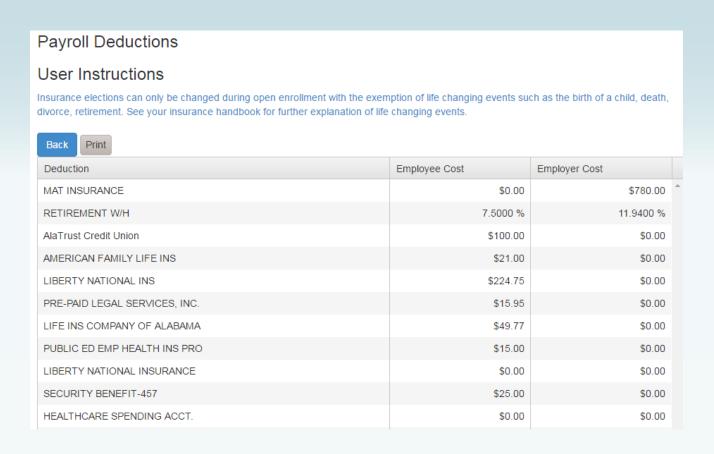

### Employee Self Service - Earnings Summary

Employees can view and print their earnings summary by selecting the year they wish to view.

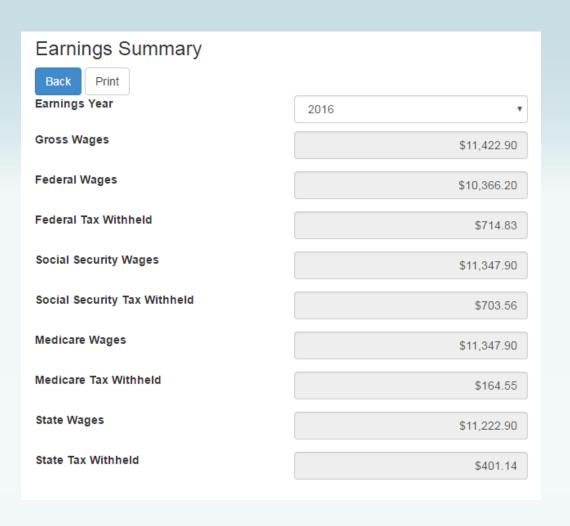

## Employee Self Service-Earnings Summary (W2)

If the district uses Harris School Solutions' Document Services product to produce their W2 records, the employee can view and print their W2 for the selected year.

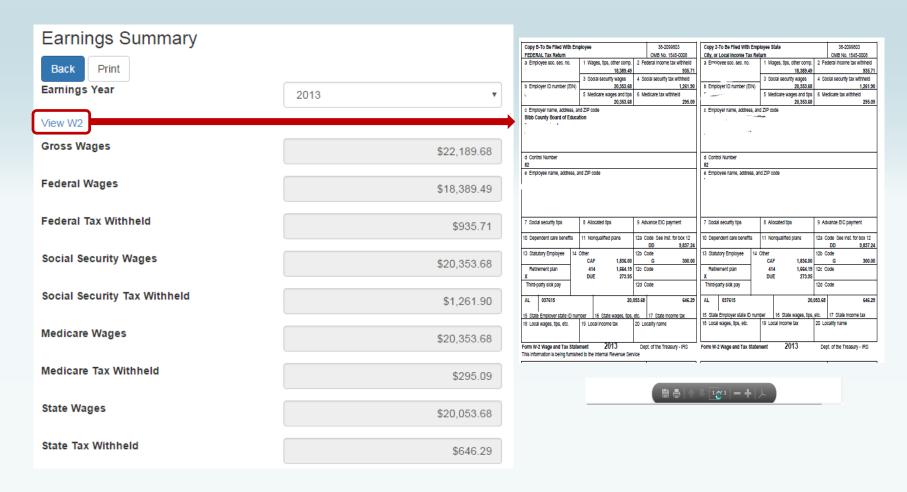

Employee can view and print check/statement summary for a specific check date range. The employee can view check detail by clicking on a particular check.

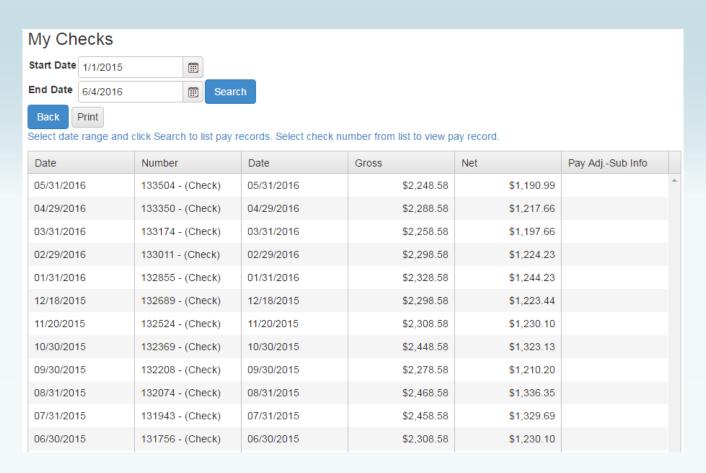

If an employee has extra pay, pay adjustments or substitute pay for a specific check, they can view detail information about the pay by clicking on *Adjusts/Sub Details* link.

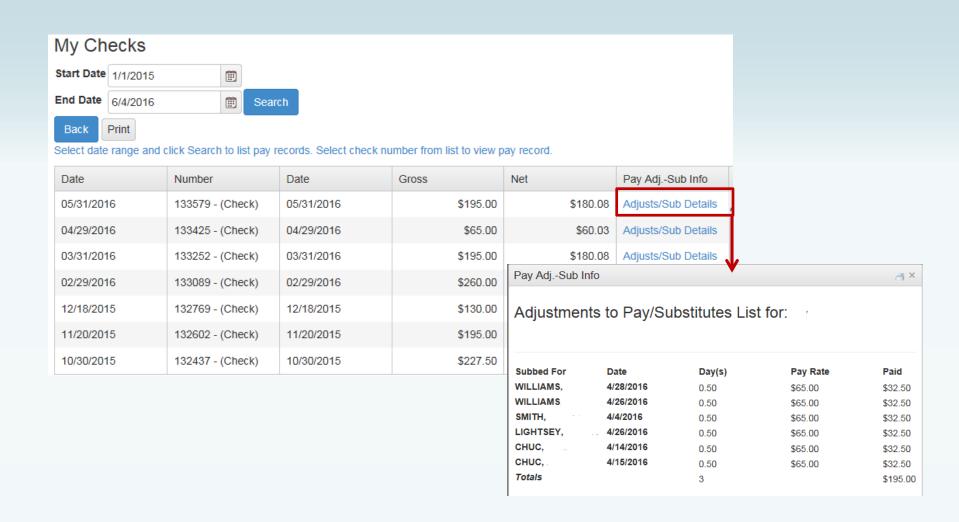

Employee's detail check information can be displayed and printed.

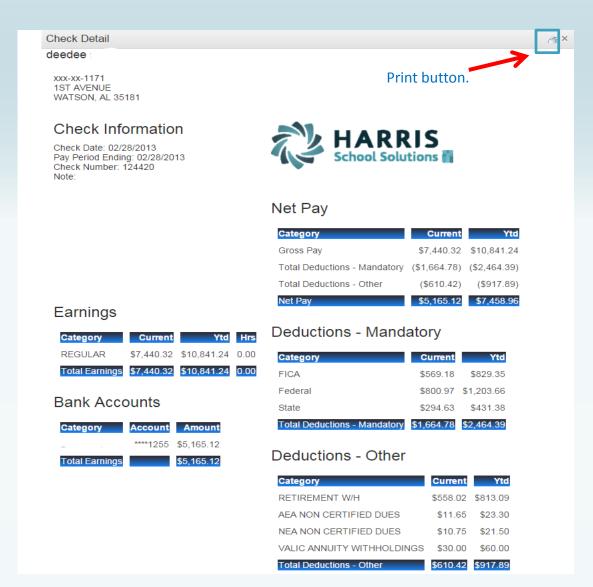

If the district is using Harris School Solutions' Document Service product to produce their checks and statements, the check/statement detail will display as a copy of the original check/statement. The employee can also print a copy of the displayed check/statement.

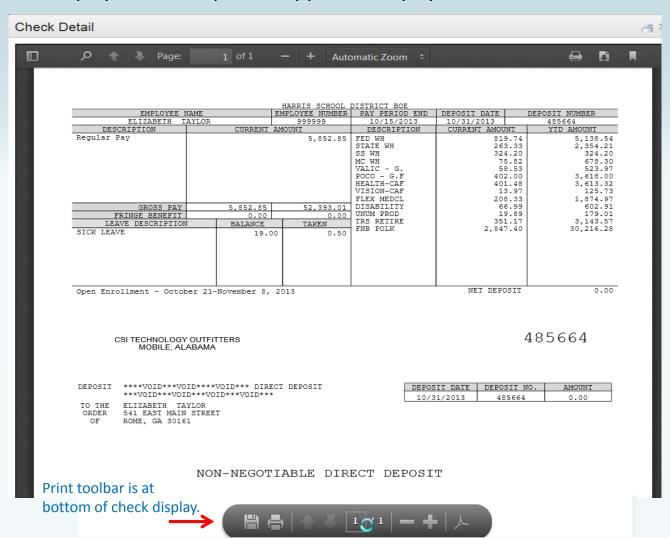

## Employee Self Service-Personal/Payroll Changes

The Personal menu contains the sub-menu for Payroll Changes which includes a menu of all change options available to the employee.

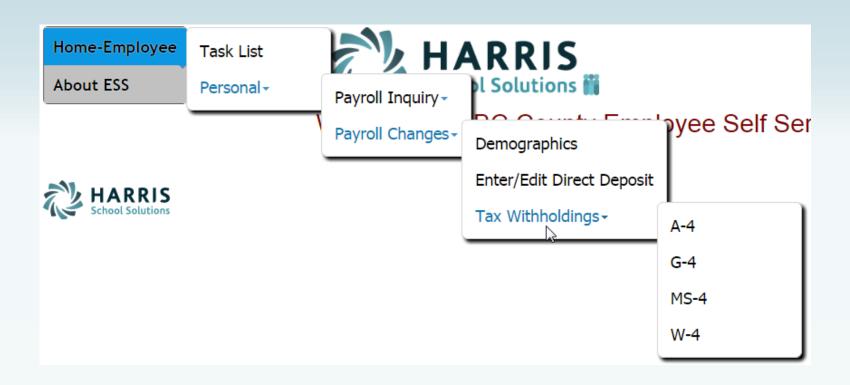

# Employee Self Service - Demographics

Employee can request changes to a variety of demographic fields and upload multiple documents to be submitted with their change request. Both the employee and the approver can print the attached documents from the pending or completed request/task.

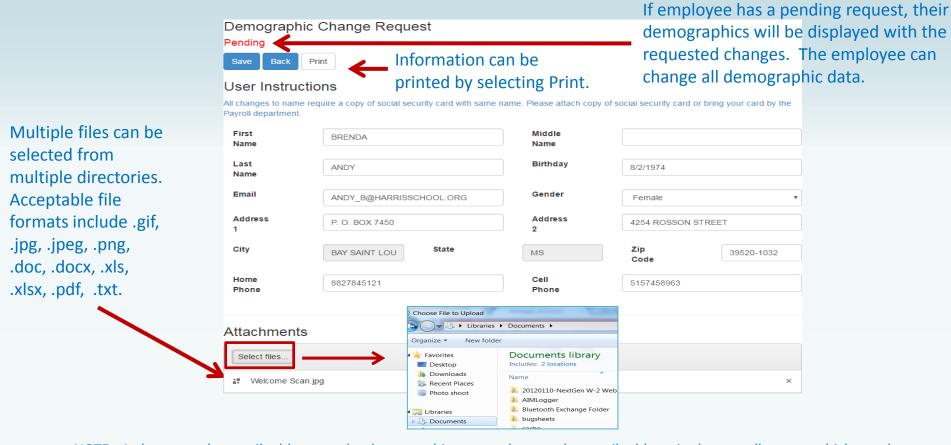

NOTE: A change to the email address on the demographic screen changes the email address in the payroll system which may be used by the school district when corresponding with the employee. It does not change the email address for the ESS notifications which was entered when the employee registered for ESS.

## Employee Self Service-Edit/Enter Direct Deposit

Employees can submit requests to add, delete, or change direct deposit accounts.

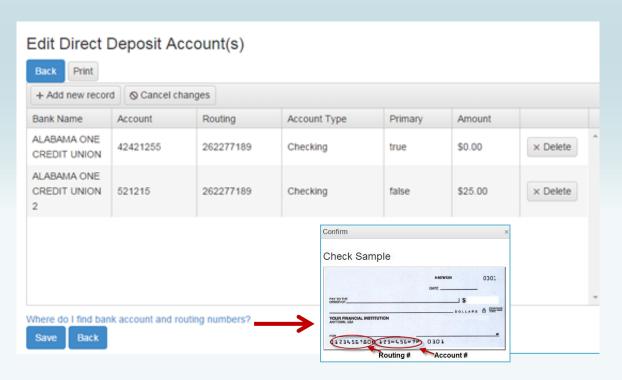

If changing a routing number or the amount to deposit, click in the field, make the change and click submit.

If adding a new account, click on *Add New Record*, enter the information for the new account and click submit. Note: There can be only one primary account per employee.

If you are trying to delete a direct deposit, click on the *Delete* button beside the account information and then click submit.

## Employee Self Service-Edit/Enter Direct Deposit

Pending changes are displayed and employees can upload files for direct deposit requests.

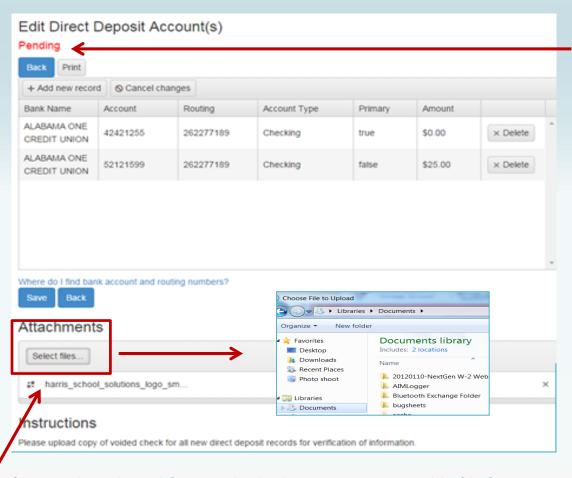

If employee has a pending request, their direct deposit information will be displayed with the requested changes. The employee can change all pending direct deposit data.

Multiple files can be selected from multiple directories. Acceptable file formats include .gif, .jpg, .jpeg, .png, .doc, .docx, .xls, .xlsx, .pdf, .txt.

## Employee Self Service - Tax Withholdings

Tax Withholding under the sub menu Payroll Changes will include your State Withholding and W-4 Withholding Forms.

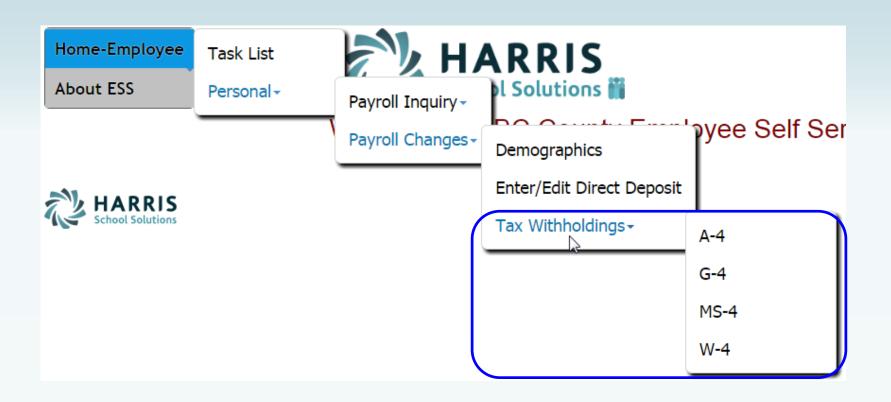

# Employee Self Service – A4 (Alabama)

Changes can be made to the employee's A4 with an electronic signature.

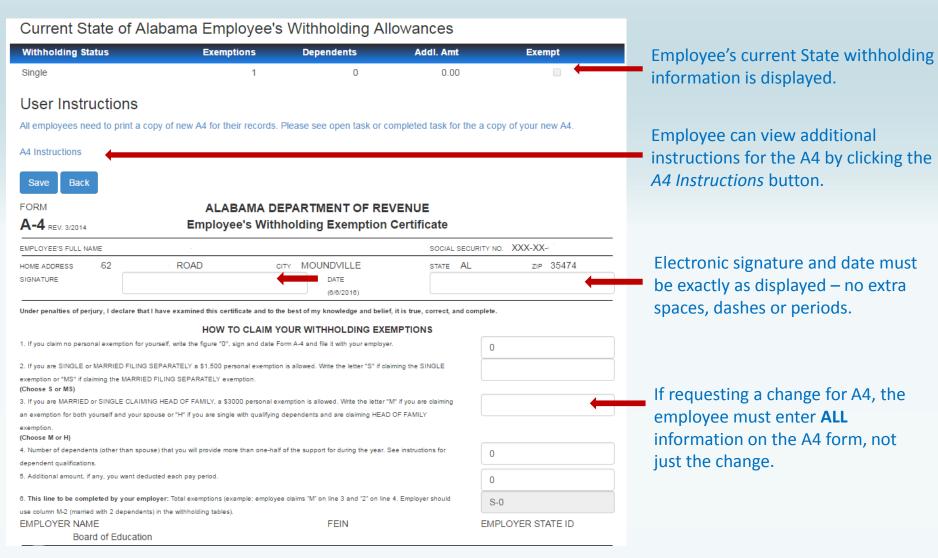

# Employee Self Service – G4 (Georgia)

Changes can be made to the employee's G4 with an electronic signature.

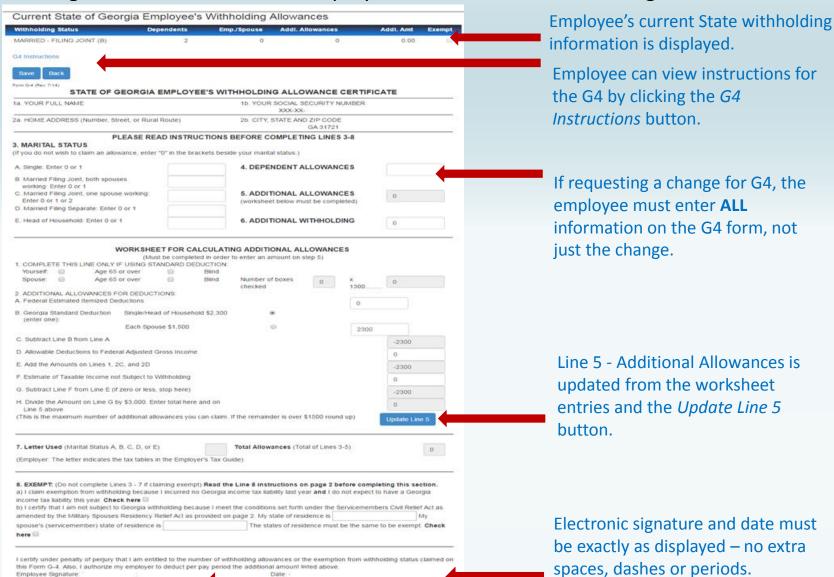

# Employee Self Service – MS4 (Mississippi)

#### Changes can be made to the employee's MS4 with an electronic signature.

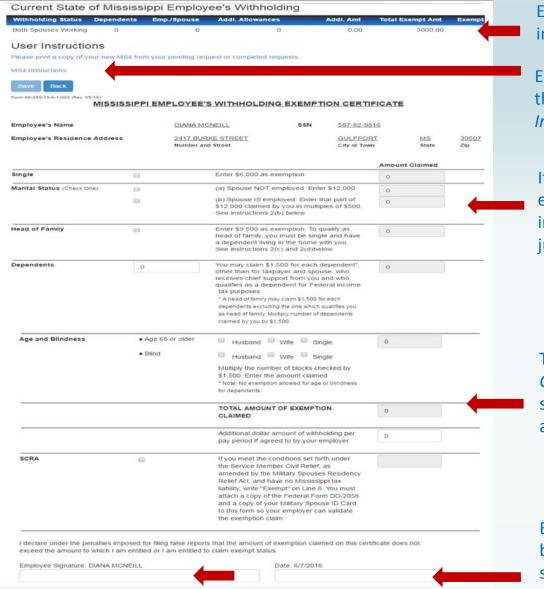

Employee's current State withholding information is displayed.

Employee can view instructions for the MS4 by clicking the MS4
Instructions button.

If requesting a change for MS4, the employee must enter **ALL** information on the MS4 form, not just the change.

The *Total Amount of Exemption Claimed* will be the total of selected status amount, dependent amount and additional allowances.

Electronic signature and date must be exactly as displayed – no extra spaces, dashes or periods.

# Employee Self Service – W4

Changes can be made to the employee's W4 with an electronic signature.

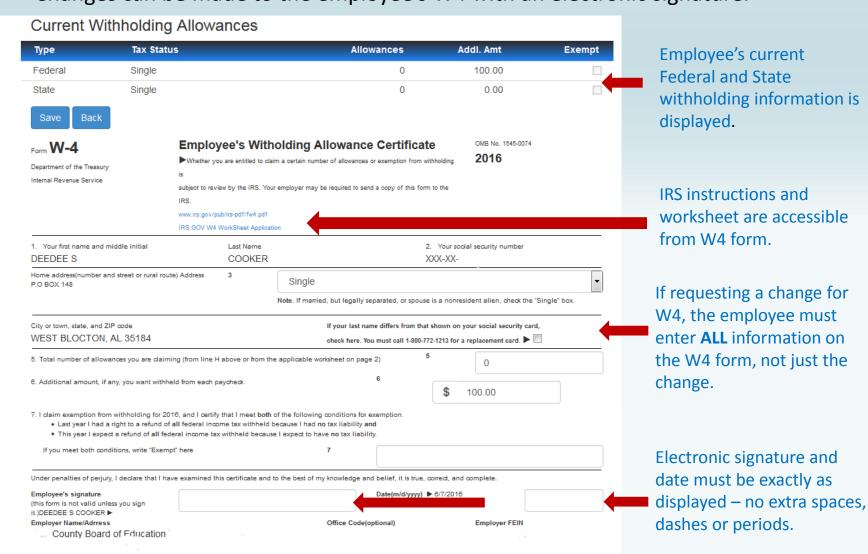

## Employee Self Service - Leave

Leave Menu allows the employee to see their leave history and leave balances.

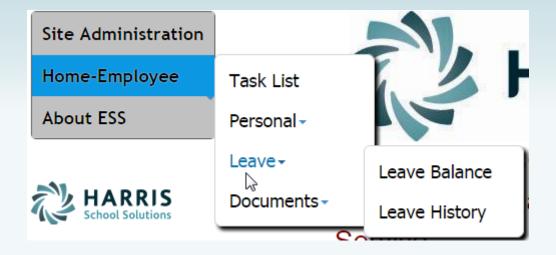

# Employee Self Service - Leave Balance

Employee can view and print their current leave balances. The leave earned and used are reflective of the last completed payroll.

#### Leave Balance Summary - 2016

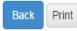

#### User Instructions

Leave balances are reflective of the last payroll processed and updated. Please review your leave balances after you receive your check or statement.

| Description                        | Hrs/Days | Accum. Rate | Prior Yr. Bal. | Current Earned | YTD Used | Balance |
|------------------------------------|----------|-------------|----------------|----------------|----------|---------|
| 1 - SICK - CENTRAL OFFICE          | D        | 12          | 264            | 11             | 17       | 258     |
| 2 - PERSONAL - CENTRAL OFFICE      | D        | 5           | 0              | 5              | 0        | 5       |
| 3 - VACATION - CENTRAL OFFICE      | D        | 10          | 18.5           | 10             | 5.5      | 23      |
| SB - SICK BANK - CENTRAL<br>OFFICE | D        | 999         | 5              | 0              | 0        | 5       |

# Employee Self Service - Leave History

Employee can view and print their detail leave history for a specific date range.

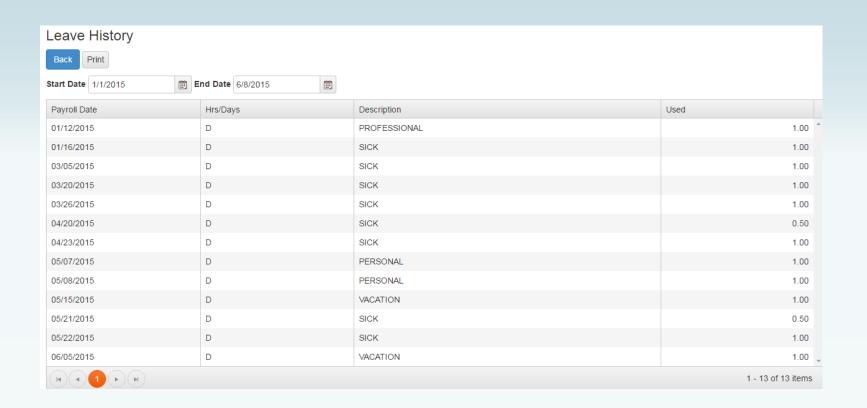

#### Employee Self Service-View Company Documents

View Company Documents allows employees view and print any documents uploaded by the Document Administrator. This is a great way to give employee access to Policy and Procedure Manuals, retirement documents, and Open Enrollment documents.

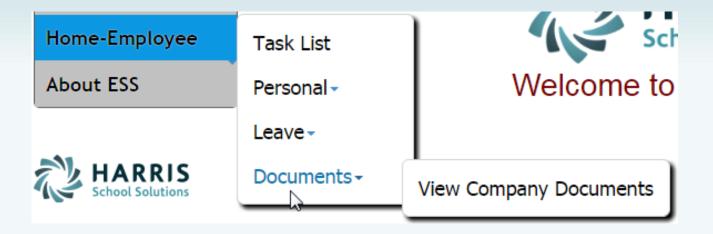

#### Employee Self Service-View Company Documents

Employee can view and print documents that their District has placed in Company Documents by clicking the category and selecting the document.

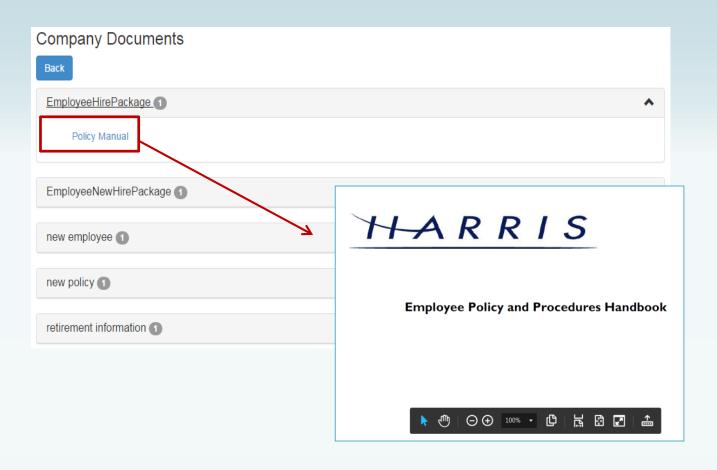

# Employee Self Service - About ESS

The *About ESS* Menu option identifies the Product Version and the District. The District's contact information for Employee Self Service can also be displayed here.

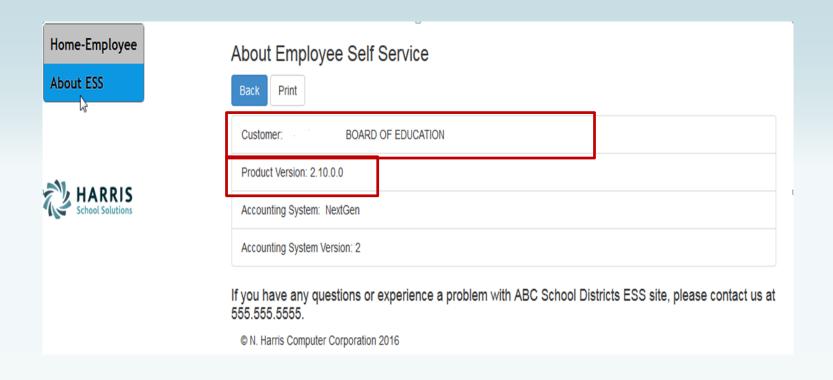

#### Employee Self Service - Manage Account

An employee can manage their ESS account by clicking on their user name in the toolbar.

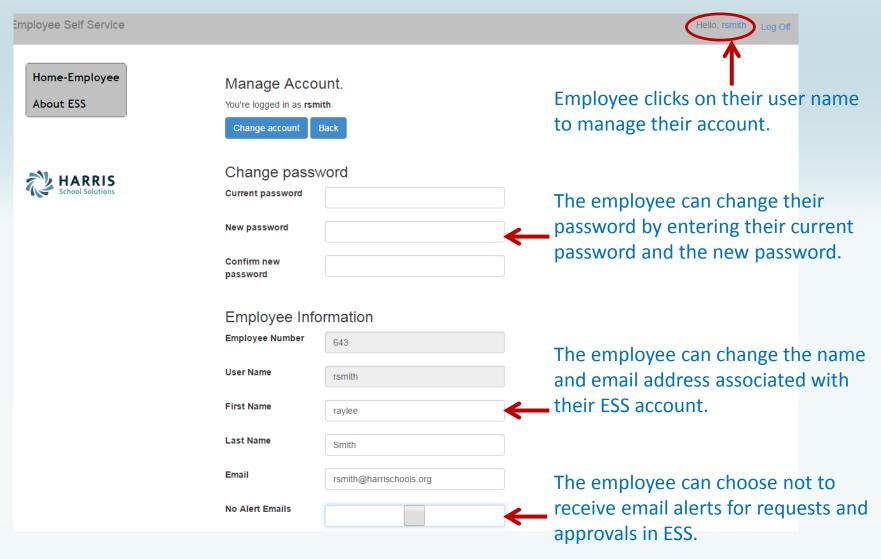